7.5

# Before you begin: Make sure you are logged in as a user that has Administrative rights.

- 1. From the File menu, click Administration,
- 2. Select Maintain Electronic Filing Information

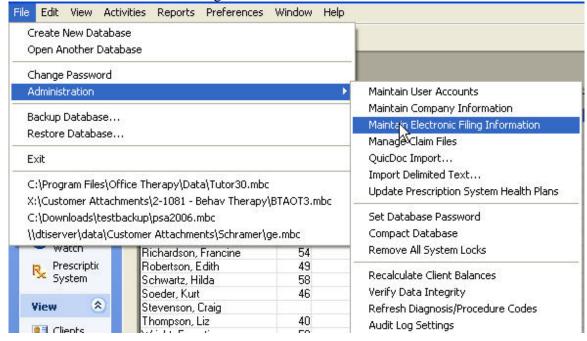

This box will pop up. It will default to the Electronic Activation Tab

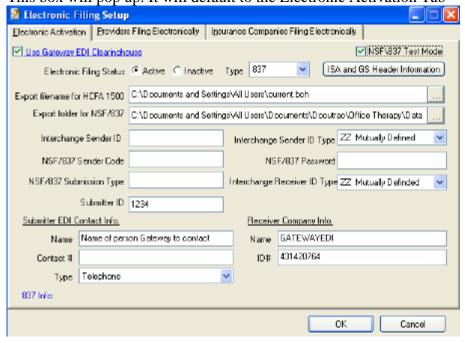

For ISA Header Call Gateway or log onto https://www.gate wayedi.com/gedi /docs/HipaaCom panionDoc.pdf

The screenshots are broken down for you. Follow these steps to complete the E-Filing set up

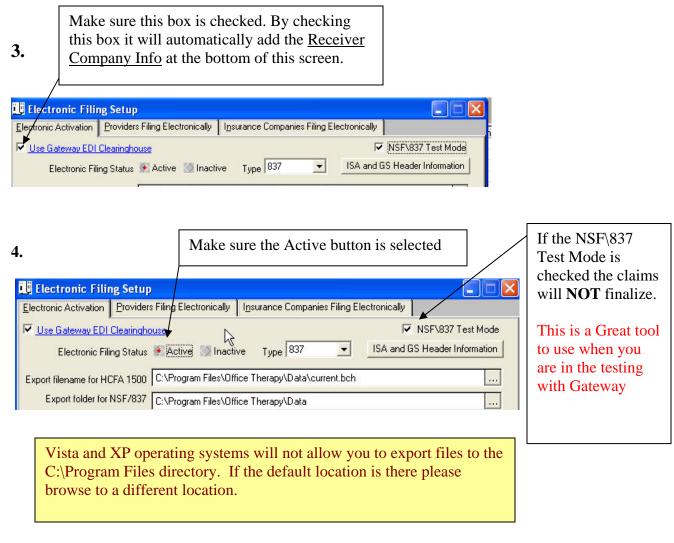

5. The Export folder for NSF/837 is the location where the batch claim file will be output. This is the location you will specify to Gateway so that they can retrieve your file. This location can be changed.

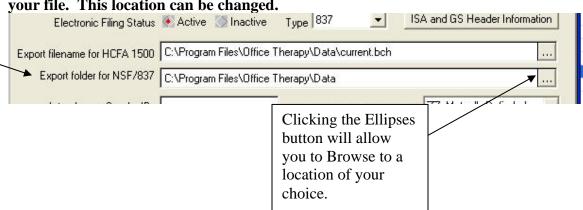

| 6. In this section of the box, Submitter ID is required. | It is supplied to you by |
|----------------------------------------------------------|--------------------------|
| Gateway. It will be 4 characters and will also be your   | log in for Gateway       |

| V- Entropy Control Control | AND HELD AND ADDRESS AND A                          |
|----------------------------|-----------------------------------------------------|
| Interchange Sender ID      | Interchange Sender ID Type ZZ Mutually Definded 🔻   |
| NSF/837 Sender Code        | NSF/837 Password                                    |
| NSF/837 Submission Type    | Interchange Receiver ID Type ZZ Mutually Definded ▼ |
| Submitter ID               |                                                     |

## 7. You must fill out this section with Name and Telephone Number (No Spaces or Dashes)

| ubmitter EDI Contact Info. | Rece | iver Company Info. |  |
|----------------------------|------|--------------------|--|
| Name                       | Nam  | e GATEWAYEDI       |  |
| Contact #                  | ID:  | # 431420764        |  |
| Туре                       | _    |                    |  |

8. Type MUST be specified as Telephone. Gateway will not accept anything else

| Name      |               | Name         | ne GATEWAYEDI                           |  |
|-----------|---------------|--------------|-----------------------------------------|--|
| Contact # |               | ID#          | 431420764                               |  |
| Туре      |               | _            |                                         |  |
|           | E-Mail<br>Fax | 837 Info: Lo | oop 1000A PER03 Communication Number Qu |  |

#### 9. Click the Providers Filing Electronically Tab.

You need to select the providers you want included in the E- filing process.

This box will pop up.

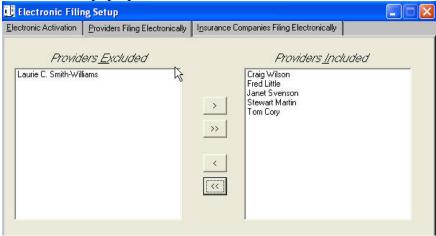

You will be filing claims for All the Providers listed in the Included box

You can elect to move ALL
Provider's from Excluded to Included and visa versa by clicking a double arrow box

Or
Move a SINGLE
Provider by click on that providers name and clicking the single arrows

**10.** Click on the next Tab...Insurance Companies Filing Electronically Choose the Insurance Companies you want to be included the filing process.

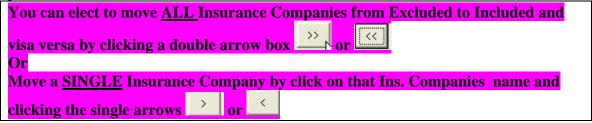

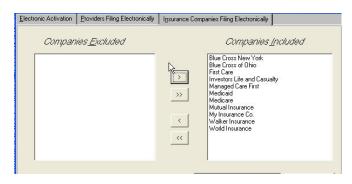

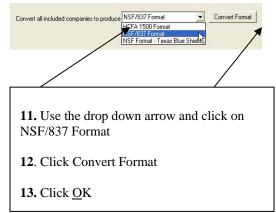

**Company Information** File Edit View Activities Reports Preferences Window Help Create New Database Open Another Database Change Password Administration Maintain User Accounts Maintain Company Information Backup Database... Maikain Electronic Filing Information Restore Database... Manage Claim Files QuicDoc Import... Exit Import Delimited Text... C:\Program Files\Office Therapy\Data\Tutor30.mbc Update Prescription System Health Plans X:\Customer Attachments\2-2120 Trempealeau\OfficeTherapy.mbc Set Database Password X:\Customer Attachments\Milagro\LCMHCcompacted.mbc Compact Database C:\Program Files\Office Therapy\Data\Demo Tutorial Keep OUT.mbc Remove All System Locks C:\DOCUME~1\jessica\LOCALS~1\Temp\LCMHCcompacted.mbc

Step 1. Click File, Administration, Maintain Company Information.

40

\$19

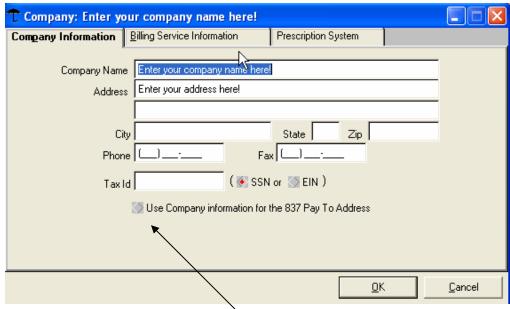

Recalculate Client Balances

Refresh Diagnosis/Procedure Codes

Verify Data Integrity

Audit Log Settings

Step 2.

Prescription

\*

R System

View

Schwartz, Hilda

Stevenson, Craig

Thompson, Liz

Wright, Ernestine

Soeder, Kurt

Fill out the information and Check the box "Use Company information for the 837 pay To Address"

Click OK.

## PROVIDER SET UP

Step 1. From the View menu, click Providers; double click a provider, E-File tab.

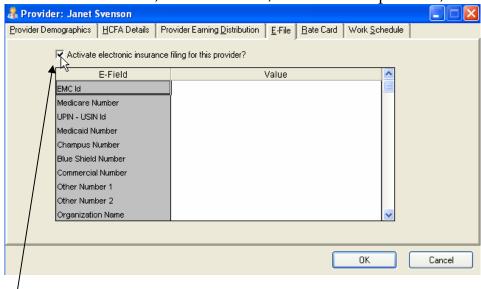

Step 2. Check the box. Activate Electronic insurance filing for this provider.

Step 3. Scroll down through the fields to find Speciality. This is where the TAXONOMY code needs to be inserted

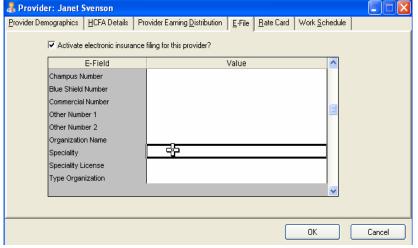

# Taxonomy Code: A taxonomy code is 10 digit code required by Gateway EDI that identifies your specialty. If you do not have a taxonomy code you must look one up. www.wpc-EDL.com/codes/taxonomy is a Web site with more information on how to obtain a taxonomy code

Step 4. Click on the HCFA Details Tab

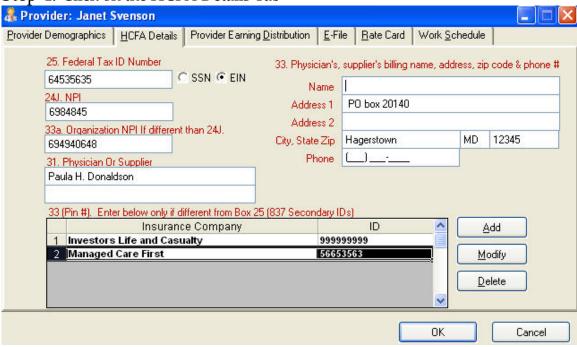

- 25. An insurance company may require either a SSN or an EIN (Tax ID) number
- 24J. This is for the New National Provider Identifier number assigned to you.
- 33a. This is for the Organizational NPI
- 31. The Physician or Supplier. (Signature)
- 33. This is the rendering providers' information.
- 33. (PIN #). This is a field for the secondary Id that may be assigned by an insurance company.

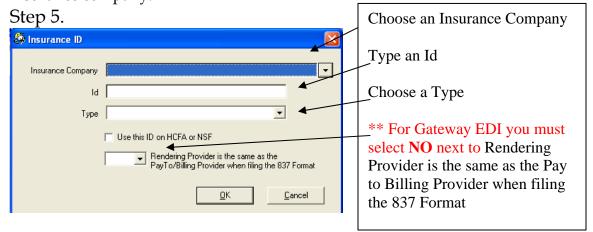

## **Insurance Company Set Up**

#### Step 1.

From the View menu, click Insurance Companies; double click an Insurance company, E-File tab.

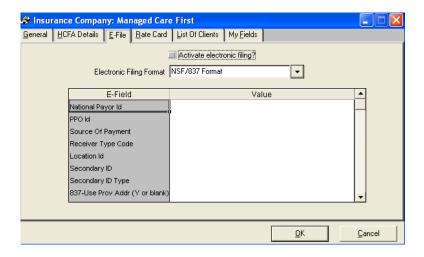

- Step 2. Check the box. Activate Electronic insurance filing for this Ins. Co.
- Step 3. Select NSF/837 Format in the Electronic Filing Format box.
- Step 4. National Payer ID is a 5 digit provider number you will receive from Gateway
- Step 5. Click on HCFA Details:

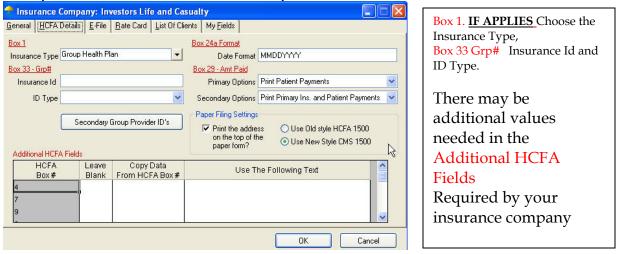

Step 6. If you were issued a Group number from the Insurance Company you will need to put it in 33 – Grp.#.

## Client Set up

#### Step 1.

From the View menu, click Clients; double click a client, Insurance tab. This is where you insert the clients Primary and Secondary insurance Information.

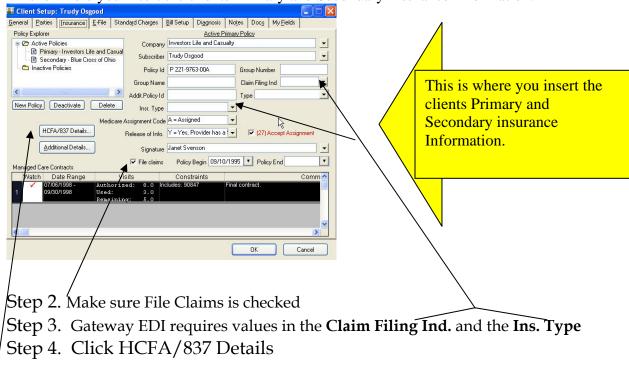

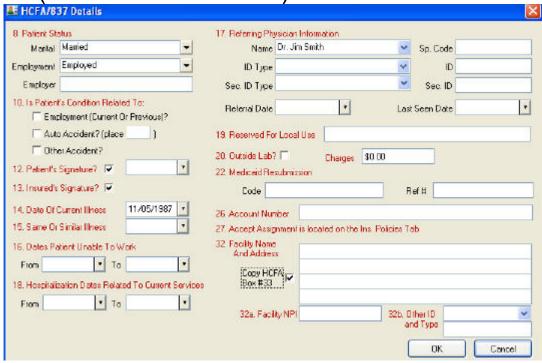

### Special Notes.

- 14. Make sure Date of Current Illness is ON or BEFORE the date of service.
- 32. Fill in Facility Name and Address

or Make sure Copy HCFA Box #33 is checked.

32a and 32b. are listed for facility NPI numbers, however, some Insurance Companies are requiring the fields to be populated

\*\*\*Complete any other information the Insurance Company may require

## Creating your test batch

## Step 1.

Click on the button on the left hand side of the screen to open the Insurance Filing Expert.

Use the first selection of "Submit new charges to primary insurance companies" and click on Next. (This will generate a batch of claims for <u>ALL</u> Open Charges in the program)

To submit one at a time please use Resubmit for One Client.

Follow the instructions of each page of the Filing Expert

Click Finish to finalize the creation of the 837 file.

If there are errors in the creation of the 837 file, you will see a pop up

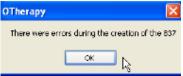

You MUST correct these errors and regenerate the claim.

The errors and locations can be viewed on the Electronic Claims Log (Below)

#### Step 2.

Once the 837 file is created you will see on your screen a preview of an Electronic Claims Log that should look something like this:

| 357 0 | idiliti ile to c.u i | agrain i nesioi   | ffice Therapy\Data\061 | 22 100.037 (0 | , and 140. 100. | 3004)  |
|-------|----------------------|-------------------|------------------------|---------------|-----------------|--------|
| Ŗ     | <u>Last Name</u>     | <u>First Name</u> | Insurance Company      | From Date     | <u>To Date</u>  | Amount |
| 7464  | Acuna                | Bryon             | Waker Insurance        | 11/30/2006    | 11/30/2006      | 150.0  |
| 7454  | Acuna                | Bryon             | Waker Insurance        | 12/04/2006    | 12/04/2006      | 150.0  |
| 7424  | Davidson             | Paula             | Medicare               | 08/24/2006    | 11/28/2006      | 410.0  |
| 7422  | Soeder               | Kurt              | Mutual Insurance       | 12/01/2006    | 12/01/2006      | 110.0  |
| 444   | Stevenson            | Craig             | Medicare               | 10/13/2006    | 10/13/2006      | 29.0   |

You have the option of Printing, Saving, and Closing this screen. It may be beneficial to keep a record of the claims that were sent in the file.

## Step 3.

You are now ready to upload your test file to Gateway EDI. Please contact them with and questions as to how to transmit the file.

Be sure to make note of the line labeled "837 Claim File to..." This will tell you where on the computer the file you have created can be found in order to upload it to Gateway EDI. This is the same path that can be found on the Maintain Electronic Filing Information screen found here.